3.4. マイナポータルとつなげる **3.4 マイナポータルとつなげる**

マイナポータルの利用者登録をしている方は、マイナポータルの「もっとつながる」を利用することによりマイナポー タルから求職者マイページへスムーズにログイン(シングルサインオン)することができます。

マイナポータルからシングルサインオンで求職者マイページにログインする場合は、初回にマイナポータルと求職者 マイページをつなげておく必要があります。マイナポータルと求職者マイページをつなぐことにより、マイページの「ID (メールアドレス)」と「パスワード」を入力することなく、マイナポータルから求職者マイページにログインできるように なります。

求職者マイページをマイナポータルとつなげる方法とマイナポータルとのつながりを解除する方法を説明します。

- (1) マイナポータルとつなぐ
- (2) マイナポータルとのつながりをやめる

3.求職者マイページにログインする 3.4.マイナポータルとつなげる

## (1) マイナポータルとつなぐ

マイナポータルと求職者マイページをつなぎます。

※『3.1.(2)マイナポータルからログインする場合』のログイン時に「属性連携不整合確認」画面が表示され、 マイナポータル連携開始ボタンをクリックした場合は、手順③から進めてください。

### ■ 操作手順

- ① マイナポータルにログインします。 ログイン後トップページの「もっとつながる」をクリックし、「もっとつながる」画面を表示します。
- ② 「つながっていないウェブサイト」の「厚生労働省ハローワークインターネットサービス」の段に表示されて いるつなぐボタンをクリックします。
- ③ 「同意確認」画面が表示されます。マイナポータルと求職者マイページをつなぐことに同意する場合は 同意ボタンをクリックします。
- ④ 求職者マイページの「マイページ属性連携認証」画面が表示されます。 アカウントとして登録したメールアドレスとパスワードを入力し、同意ボタンをクリックします。
- ⑤ マイナポータルの「つながり完了」画面が表示されます。 続けて、求職者マイページを利用される場合は、厚生労働省ハローワークインターネットサービスを利 用するボタンをクリックします。
- ⑥ 求職者マイページの「求職者マイページホーム」画面が表示されます。

#### ■ 操作手順(詳細)

- ① マイナポータルにログインします。 ログイン後トップページの「もっとつながる」をクリックし、「もっとつながる」画面を表示します。
- ② 「つながっていないウェブサイト」の「厚生労働省ハローワークインターネットサービス」の段に表示されている つなぐボタンをクリックします。

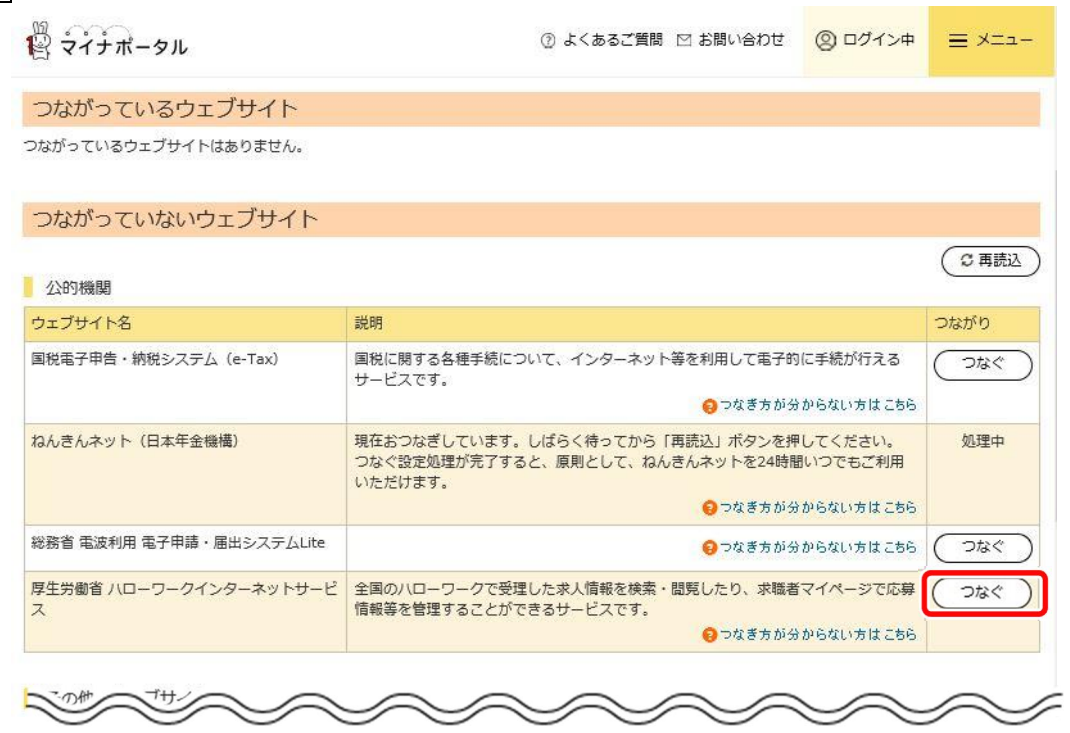

③ 「同意確認」画面が表示されます。マイナポータルと求職者マイページをつなぐことに同意する場合は同意 ボタンをクリックします。

④ 求職者マイページの「マイページ属性連携認証」画面が表示されます。 アカウントとして登録したメールアドレスとパスワードを入力し、同意ボタンをクリックします。

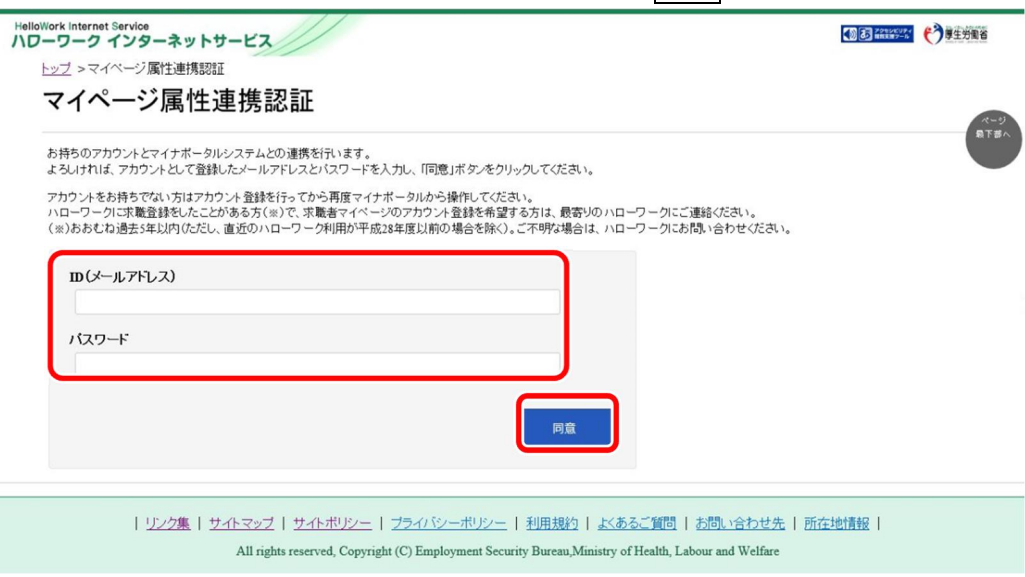

⑤ マイナポータルの「つながり完了」画面が表示されます。 続けて、求職者マイページを利用される場合は、厚生労働省ハローワークインターネットサービスを利用す るボタンをクリックします。

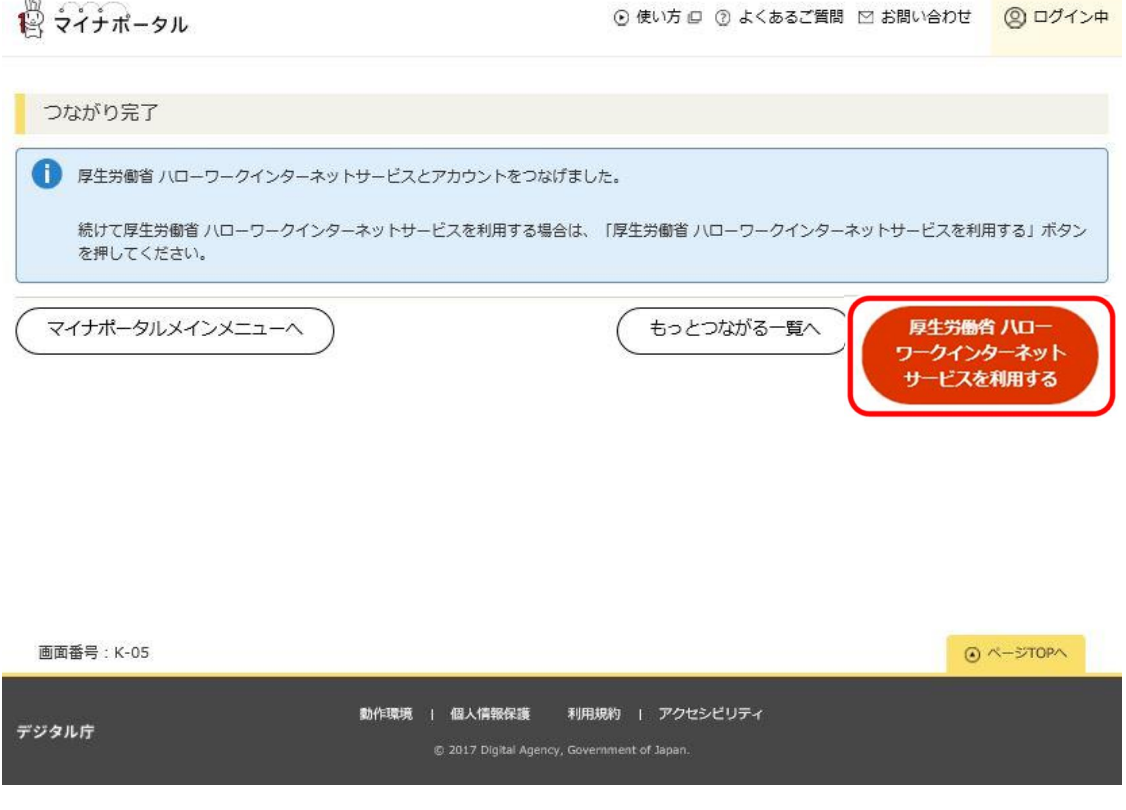

⑥ 求職者マイページの「求職者マイページホーム」画面が表示されます。

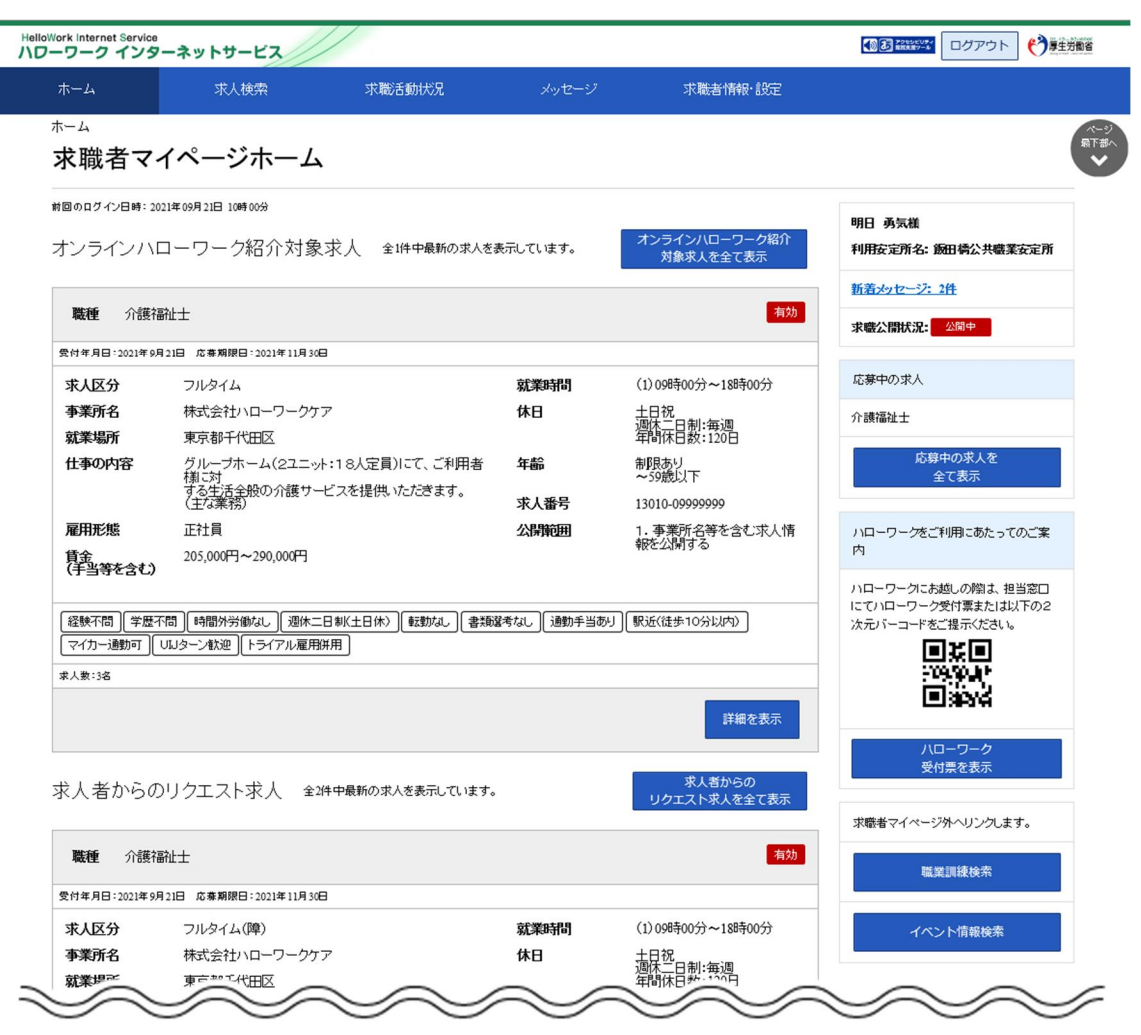

# (2) マイナポータルとのつながりをやめる

マイナポータルと求職者マイページのつながりを解除します。

### ■ 操作手順

- ① マイナポータルにログインします。 ログイン後トップページの「もっとつながる」をクリックし、「もっとつながる」画面を表示します。
- ② 「つながっているウェブサイト」の「厚生労働省ハローワークインターネットサービス」の段に表示されてい る「やめる」ボタンをクリックします。
- ③ 「つながりの解除」画面が表示されます。 解除に同意する場合は同意ボタンをクリックします。
- ④ マイナポータルと求職者マイページのつながりが解除されます。

#### ■ 操作手順(詳細)

- ① マイナポータルにログインします。 ログイン後トップページの「もっとつながる」をクリックし、「もっとつながる」画面を表示します。
- ② 「つながっているウェブサイト」の「厚生労働省ハローワークインターネットサービス」の段に表示されているや めるボタンをクリックします。

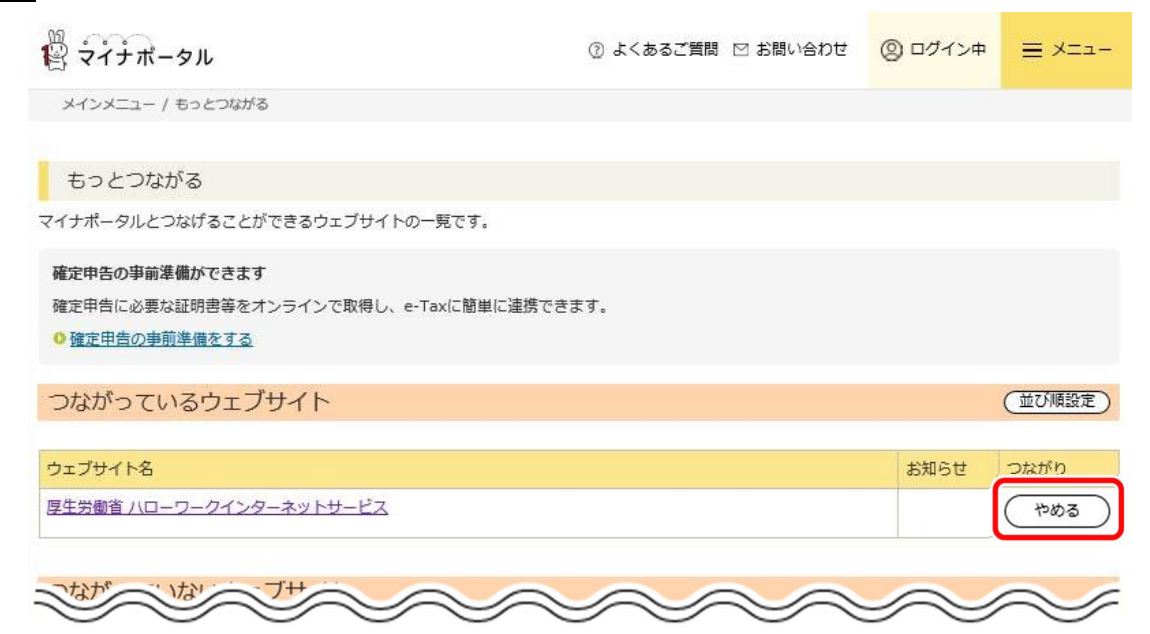

- ③ 「つながりの解除」画面が表示されます。 解除に同意する場合は同意ボタンをクリックします。
- ④ マイナポータルと求職者マイページのつながりが解除されます。